# Express5800/140Rf-4、R140a-4 LANポート#3/#4の無効設定禁止について

Express5800/140Rf-4、R140a-4にて、以下の条件下でご使用の場合、OS起動時、稀にCPU内部 エラーを検出し、リブート(CPUが縮退し再起動)が発生する事があります。LANポート#3/#4は有 効設定のままご使用ください。(無効設定禁止)

発生条件

・LANポート#3/#4を共に無効にした場合(出荷時設定は有効)

・Windows Server 2003を使用。(OSレビジョン(x64/x86、Service Pack、R1/R2等)には依存しない)

#### 対象装置

- ・140Rf-4 N8100-1364、N8100-1365
- ・R140a-4 N8100-1478、N8100-1479、N8100-1480

LANポート#3/#4を無効設定にしている場合、有効設定に戻してください。 ただし、LANポートを有効に戻す場合、以下の二案のいずれかの設定が必要となります。

1.LANポートを有効にする際、OS上hostsファイルに自ホスト名、およびIPアドレスを追記する。 Netbackupがインストールされている場合、「バックアップが出来ないことがある」という問題が 発生する可能性が有り、これを回避する処置案です。 ※本処置案はNetbackupに対する回避策であり、他のアプリケーションについてもLANポート#3/#4有効化に

よる影響が無いか確認する必要があります。

2.LANポート#1/#2のLANケーブル接続をLANポート#3/#4と入れ替える。 上記変更により、LANポート#3/#4のいずれか一方(または二方)を有効化、かつ、 LANポート#1/#2は無効化(Disable)可能なため、ネットワーク設計の変更は不要。 ※ただしPROset等LAN周りの他の設定をしている場合には、LANポート#1/#2とLANポート#3/#4を入れ 替えた際に、PROset等の設定変更も必要になります。

設定方法については、次項「処理手順」をご参照ください。

本件に関するお問合わせについて

本件の内容についてご不明点等ございましたら、下記ファーストコンタクトセンターまで お問い合わせください。

お問い合わせ先:ファーストコンタクトセンター

TEL :03-3455-5800

受付時間 :9:00~12:00 13:00~17:00 月曜日~金曜日(祝日を除く)

## 処置手順

以下の手順に従いLANポート#3/#4を有効化する。 詳細は次ページ以降を参照。

注意:CLUSTERPRO/MSCSがインストールされている場合、並びにレジストリでメディア検出 機能を無効にしている場合、LANケーブルが接続されていないポートにもIPアドレスが 振られる。 この場合に影響を受けるPPがある場合にはPP側での対応が必要。

NetBackupについてはhostsの設定で対応。

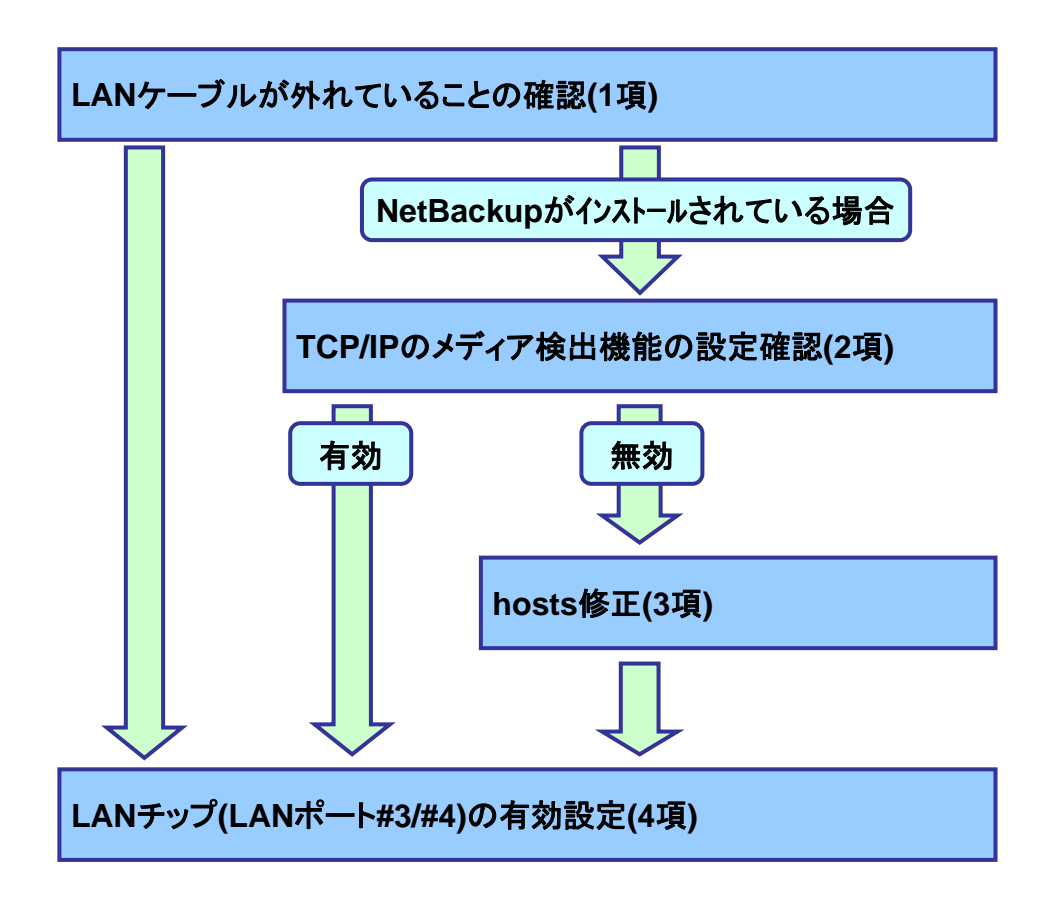

### **1. LAN**ケーブルの接続確認

図1に示すLANポート(赤丸で囲ったLANポート)にLANケーブルが接続されていないことを 確認する。

LANケーブルが接続されている場合はケーブルを外す。

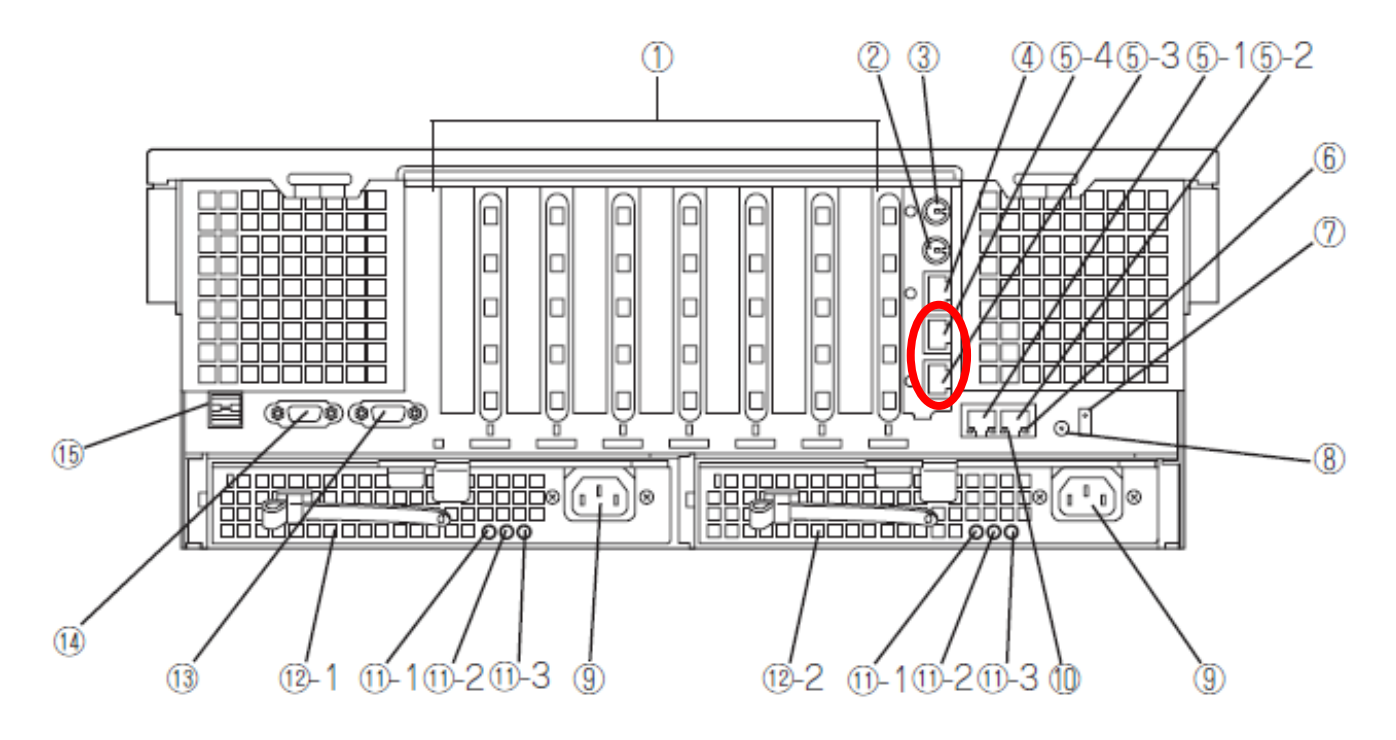

- ① PCI Expressスロット(左からスロット#1~#7)。
- ② キーボードコネクタ: オプションのキーボードを接続する。
- ③ マウスコネクタ: オプションのマウスを接続する。
- ④ 管理用LANポート

⑤ LANコネクタ: ネットワークに接続する。丸数字の後の番号はポート番号を示す。

#### 図1. 140Rf-4/R140a-4 背面図

## 2. TCP/IPのメディア検出機能の設定確認

- 本機能が無効になっている場合、LinkDown時(LANケーブルが接続されていない状 態)でもIPアドレス等設定することができる。
- 以下のレジストリで本設定が有効になっていることを確認する。
- 標準設定では、本機能は有効(レジストリが存在しない)。

HKEY\_LOCAL\_MACHINE¥System¥CurrentControlSet¥Services¥Tcpip¥Parameters

DisableDHCPMediaSense

値のデータ : 0(有効)

1(無効)

※値自体が存在しない場合は、有効となる。

CLUSTERPROがインストールされている場合には本設定は1(無効)に設定される。

1項にてLANケーブルが外れていること、2項にてメディア検出機能が有効になっている 事が確認できた場合は、4項LANチップ(LANポート#3/#4)の有効設定を実施する。

2項にてメディア検出機能が無効になっている場合には、3項hosts修正を実施後、4項 LANチップ(LANポート#3/#4)の有効設定を実施する。

### 3. hosts修正

- Netbackupがインストールされている全ての装置(バックアップサーバ装置および クラスタを構成している場合はその全ての装置)で、各OS上のファイル(hosts)を メモ帳で開き、各装置のIPアドレス、ホスト名を追記する。

C:¥WINDOWS¥system32¥drivers¥etc¥hosts

# Copyright (c) 1993-1999 Microsoft Corp. # # This is a sample HOSTS file used by Microsoft TCP/IP for Windows. #  $#$  This file contains the mappings of IP addresses to host names. Each  $#$  entry should be kept on an individual line. The IP address should # be placed in the first column followed by the corresponding host name. # The IP address and the host name should be separated by at least one # space. # # Additionally, comments (such as these) may be inserted on individual # lines or following the machine name denoted by a '#' symbol. # # For example: # # 102.54.94.97 rhino.acme.com # source server  $x.$  acme.com  $\frac{1}{x}$  x client host 127.0.0.1 localhost バックアップサーバのIPアドレス バックアップサーバのホスト名 クラスタ1号機のIPアドレス クラスタ1号機のホスト名 クラスタ2号機のIPアドレス クラスタ2号機のホスト名

- IPアドレス、自ホスト名の確認方法
	- ・ 自ホスト名の確認方法
	- コマンドプロンプトから 「ipconfig /all」を実行する。

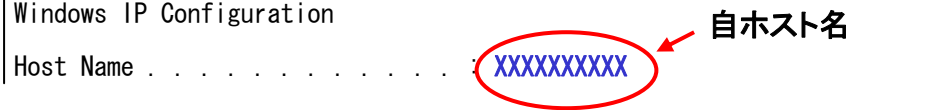

- ・ IPアドレスの確認方法
- Netbackupのサービスを停止する。
- コマンドプロンプトから 「nslookup」コマンドでIPアドレスを確認する。

nslookup XXXXXXXXXXX (ipconfig/allコマンドで確認した自ホスト名)

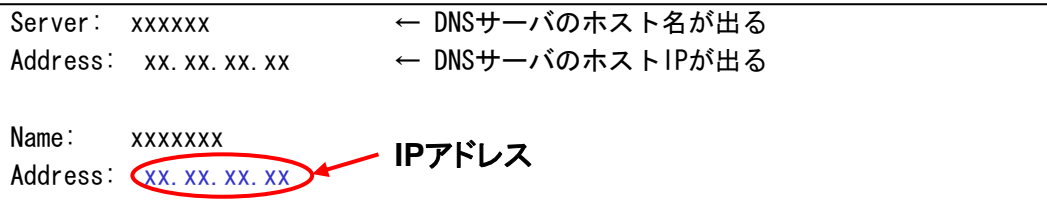

- 上記の方法で確認したIPアドレス、自ホスト名をhostsに追記する。

- Netbackupのサービスを開始する。

# 4. LANチップ(LANポート#3/#4)有効化

OSのデバイスマネージャからLANチップ[82575EB](LANポート#3/#4)を有効(Enable)にする。